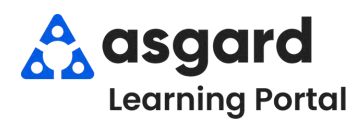

# **AsgardMobile Overview - iPhone**

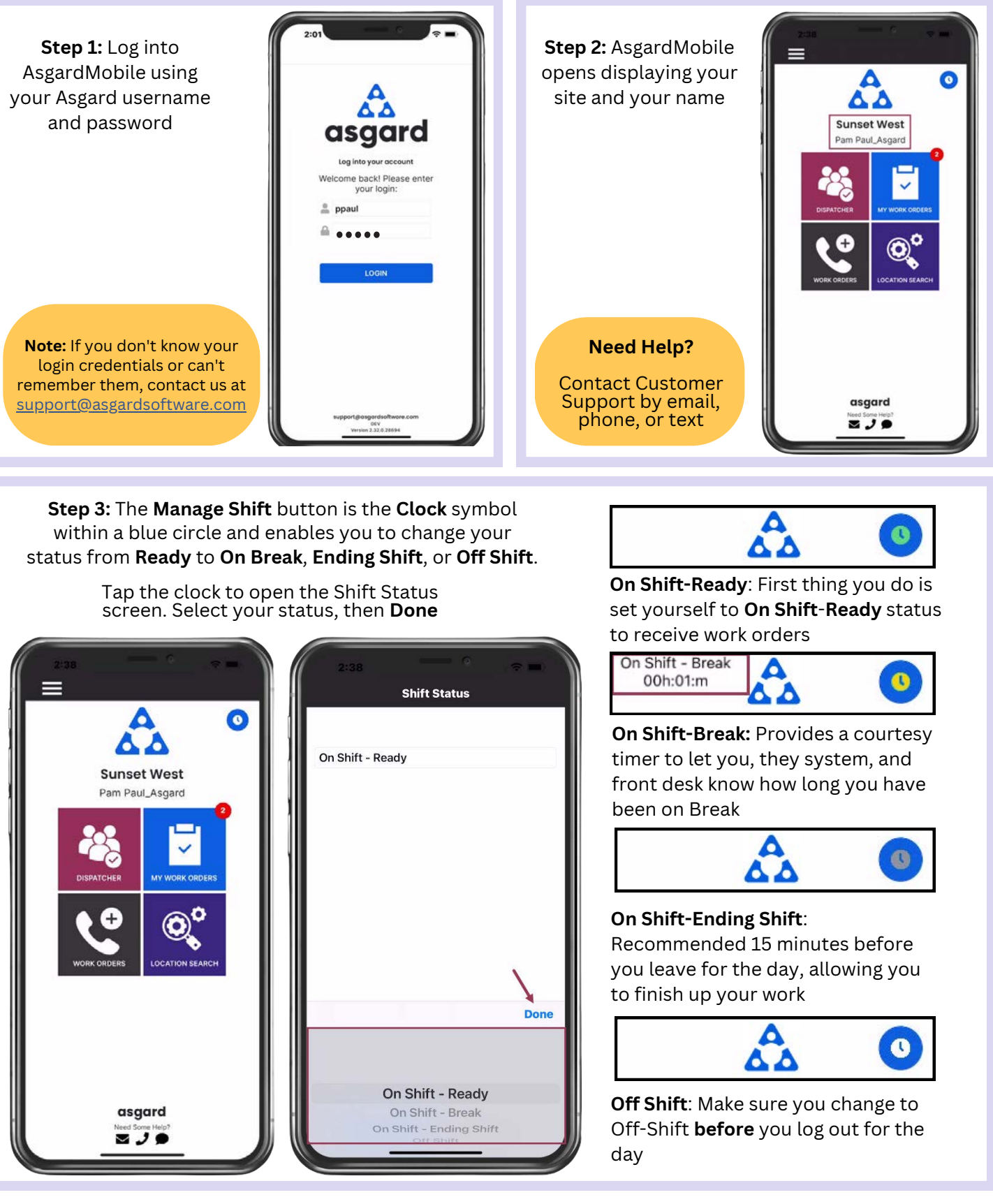

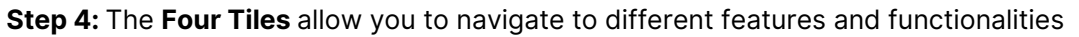

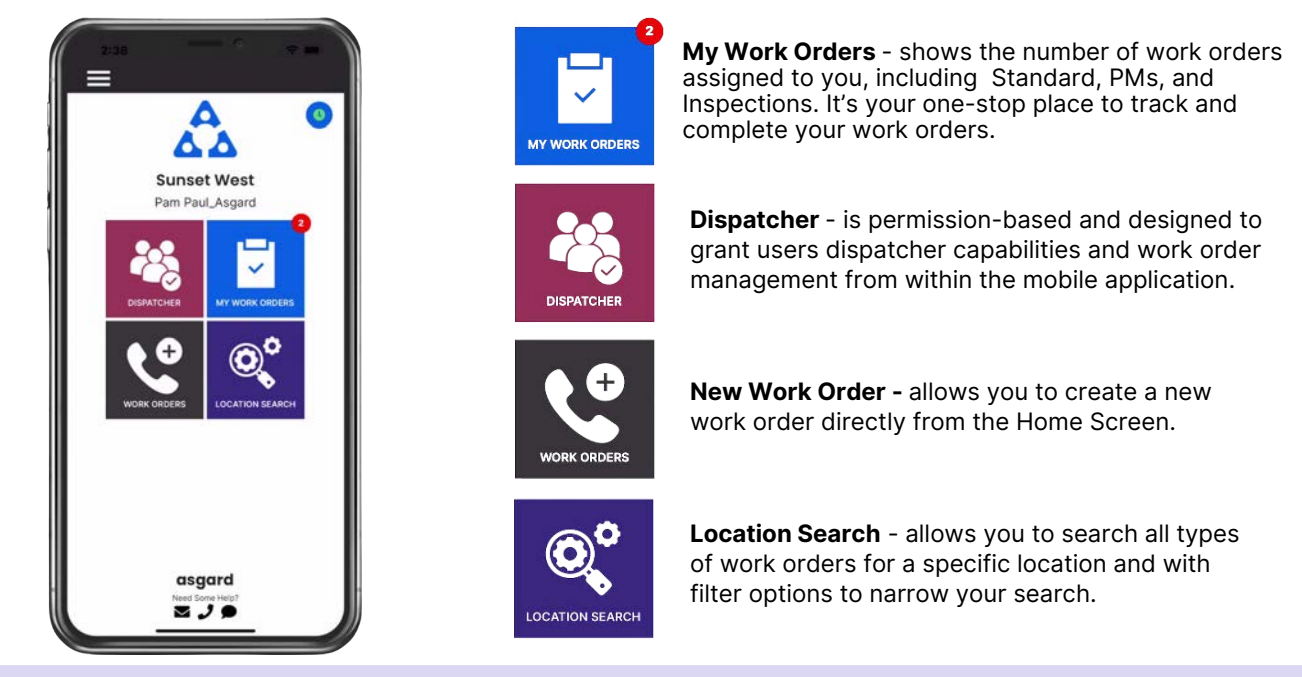

**Step 5:** The **Hamburger Menu** includes all of the options from the Home Screen, plus a few more, including:

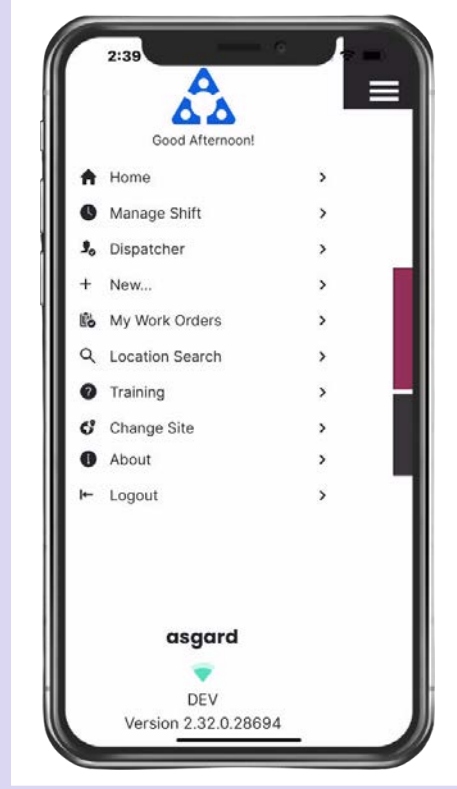

- The ability to create a **Standard** or **Inspection Work Order** by tapping  $\bullet$ on **+ New...**
- The option to **Change Site,** to access your training site, or if you have permissions for multiple sites.
- **About** is a convenience feature that includes the AsgardMobile version number and iOS version of your device. This information is helpful if you need to call Support.
- **Logout** logs you out of the application but does not take you Off Shift. Remember to set yourself to *Off Shift* **status before you log out!**

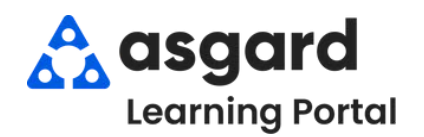

# **AsgardMobile Location Search**

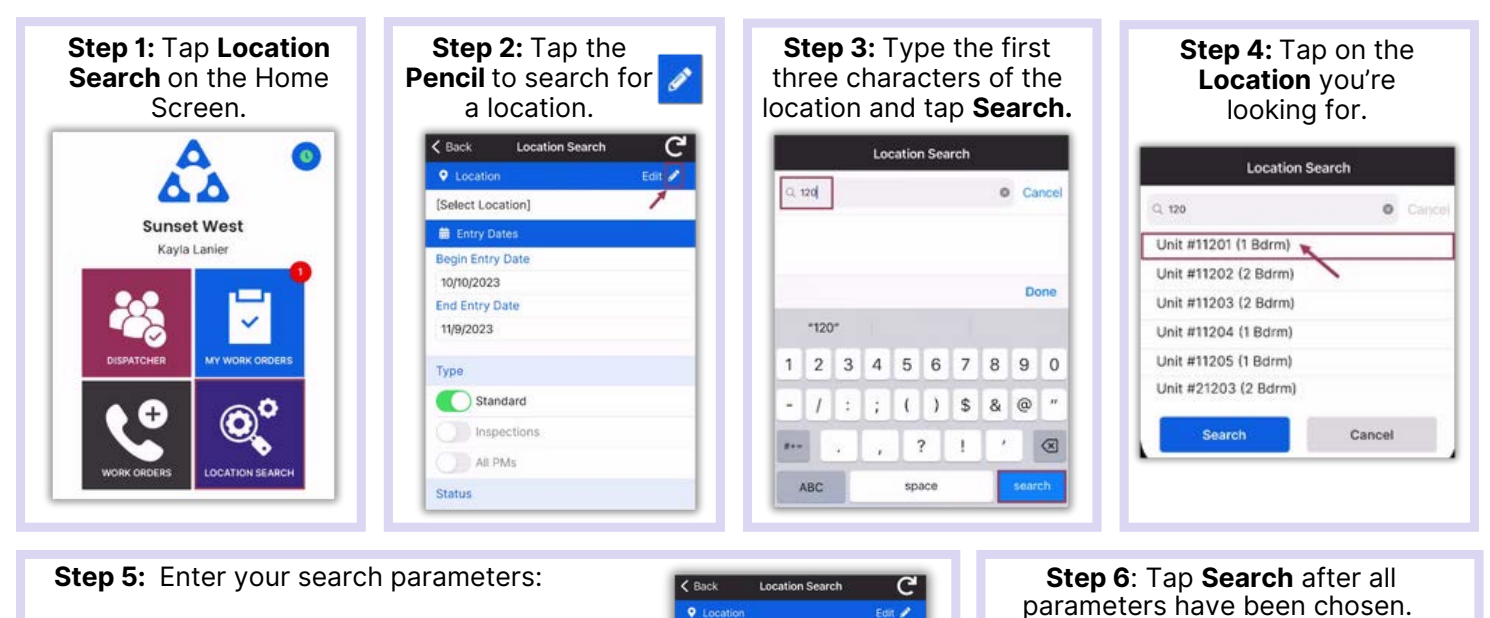

**Begin Entry Date** & **End Entry Date** defaults to the last 30 days—adjust

as needed

- *Use the on/off toggle buttons or tap the banner headings to either select or deselect all.*
	- **Type**: Filters for Standard Work Orders, Inspections,PMs or All Types
	- **Status:** filters for Incomplete, Complete, Cancelled, Expired, and Superseded
	- **Department:** Provides filters for Housekeeping, Engineering, Activities, etc.

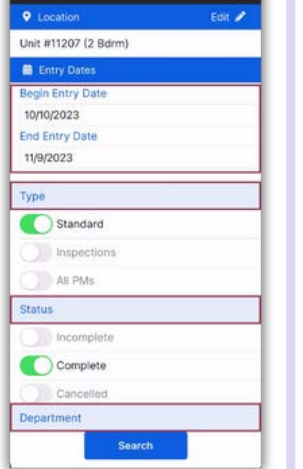

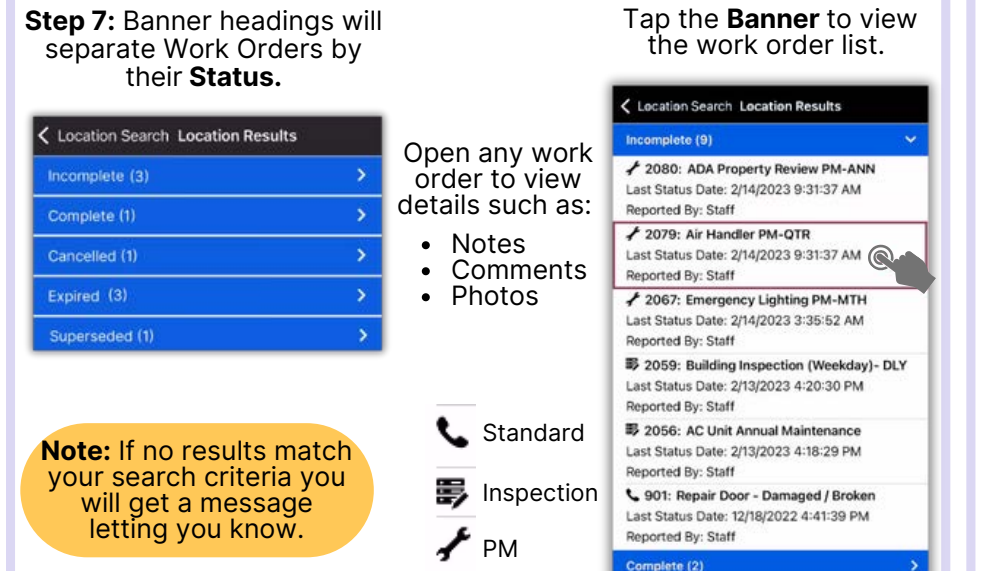

#### **Step 8**: Tap the **Reset** symbol to reset to the default parameters. **Defaults are**:

**Location Search** 

C

Felix  $\mathscr{P}$ 

 $\langle$  Back

**Q** Locatic

**m** Entry Dates

**End Entry Date** 

Standard

All PMs

**Status** 

nspections

11/9/2023

Type

**Regin Fatry Date** 10/10/2023

Unit #11207 (2 Bdrm)

- Last 30 days  $\bullet$
- **Type:** Standard Work Orders
- **Status:** Complete
- Your Department  $\bullet$

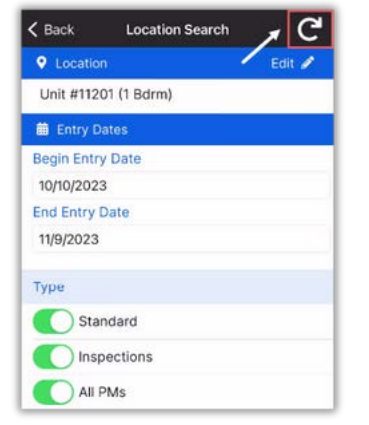

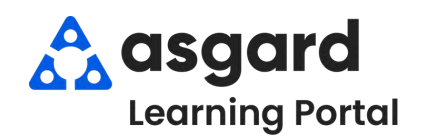

# **AsgardMobile Managing My Work Orders - iPhone**

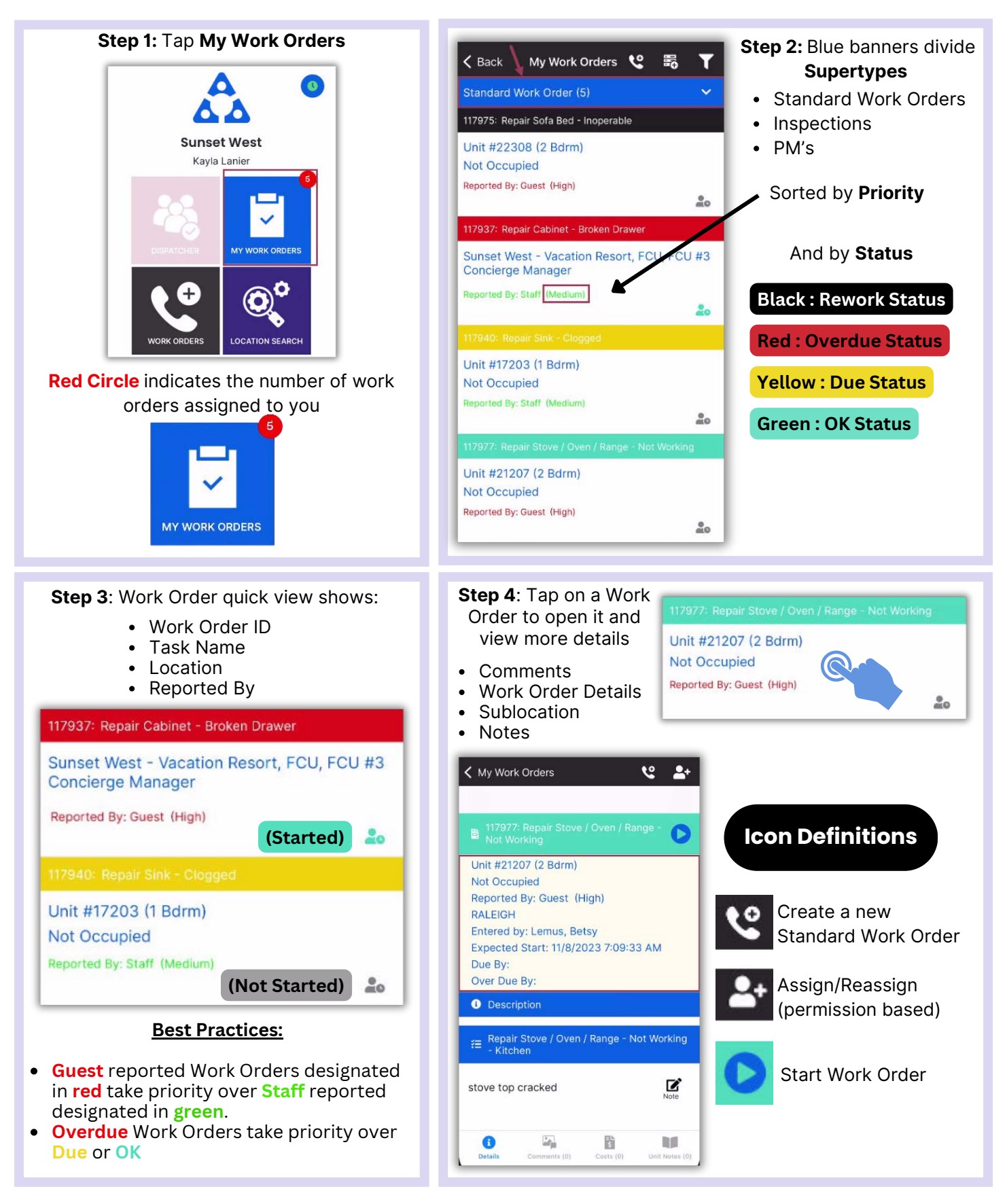

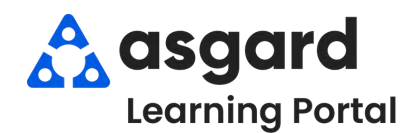

### **AsgardMobile My Work Order Filters - ENG**

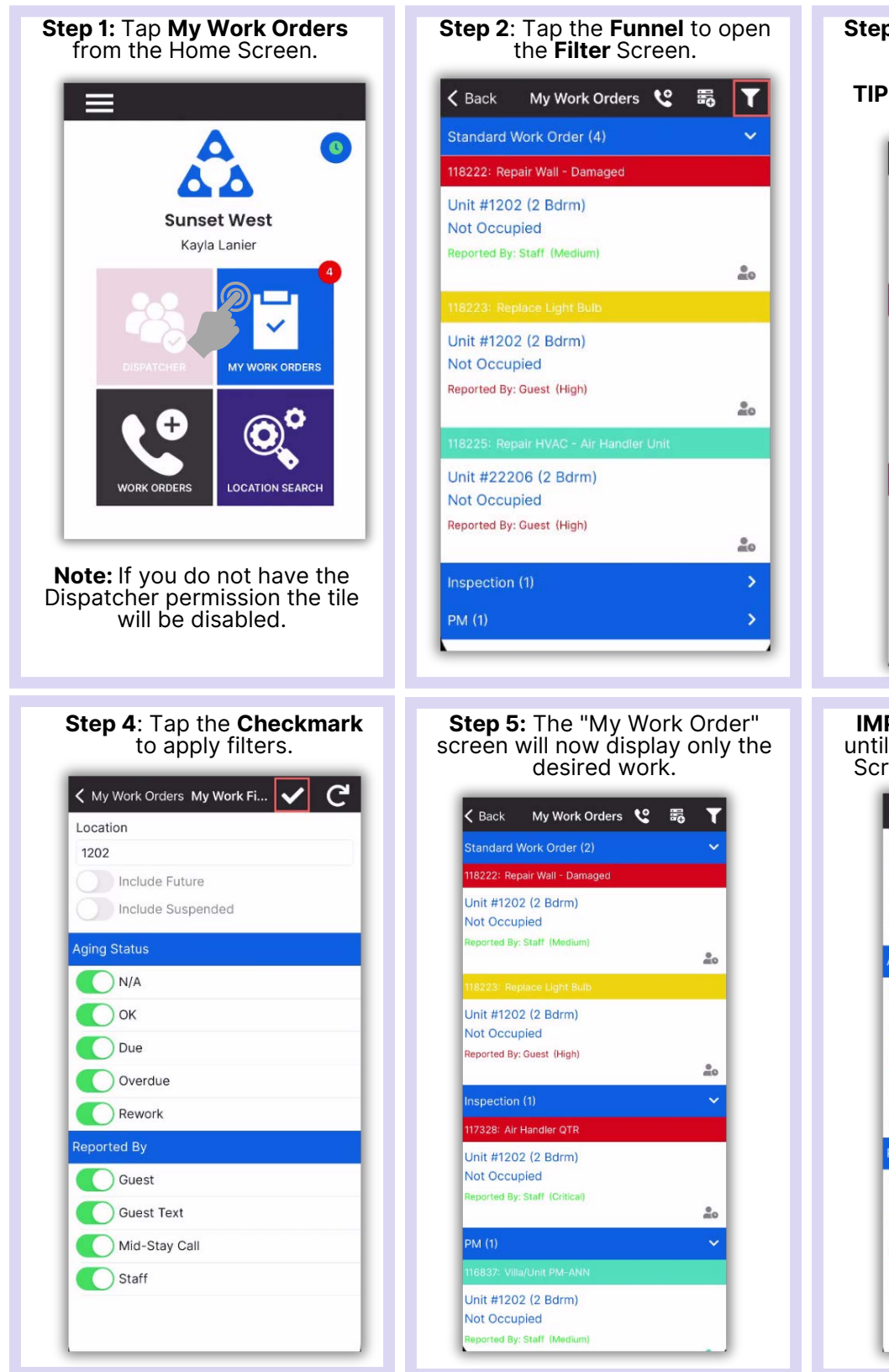

**Step 3**: Choose the desired filter parameters.

**TIP:** Tap the banner heading to select/deselect all.

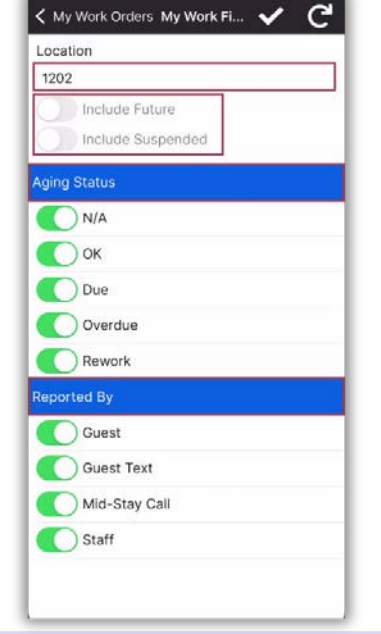

**IMPORTANT:** Filters will persist until you **Exit** the My Work Orders Screen or tap the **Reset Button**.

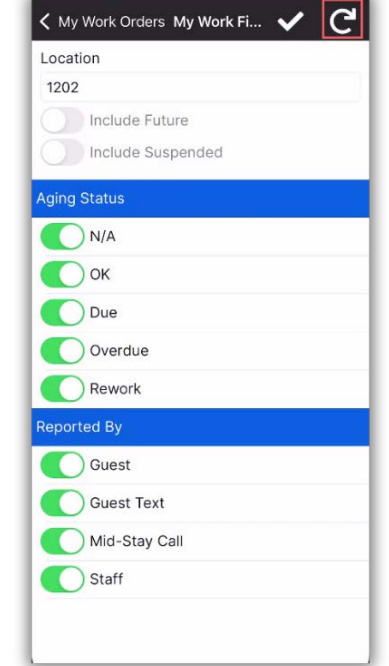

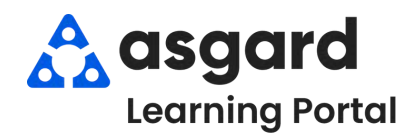

### **AsgardMobile My Work Order Filters - HSKP**

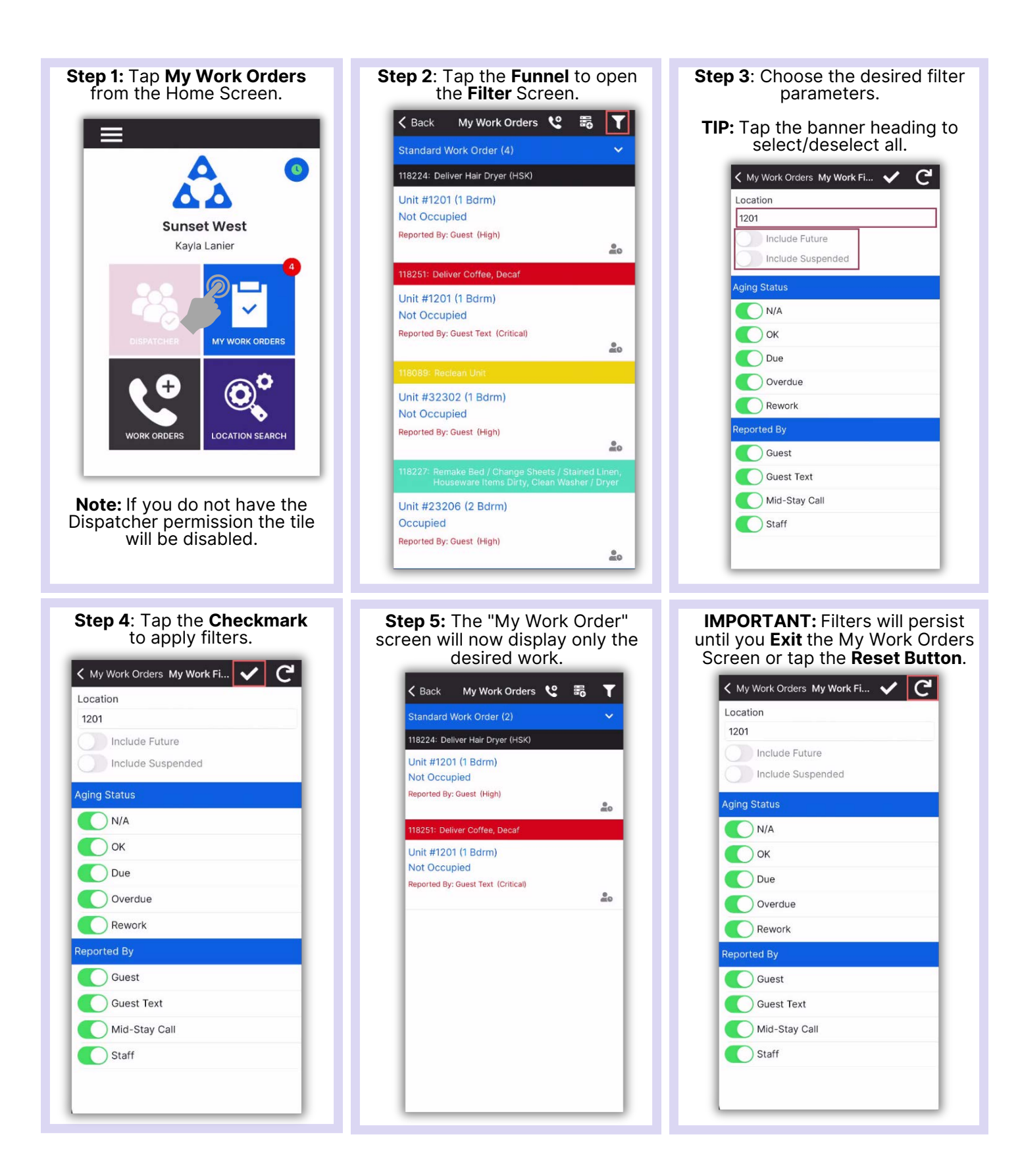

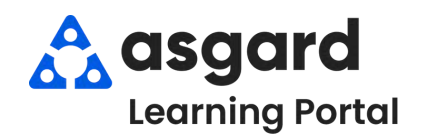

# **AsgardMobile Create a Work Order (ENG) iPhone**

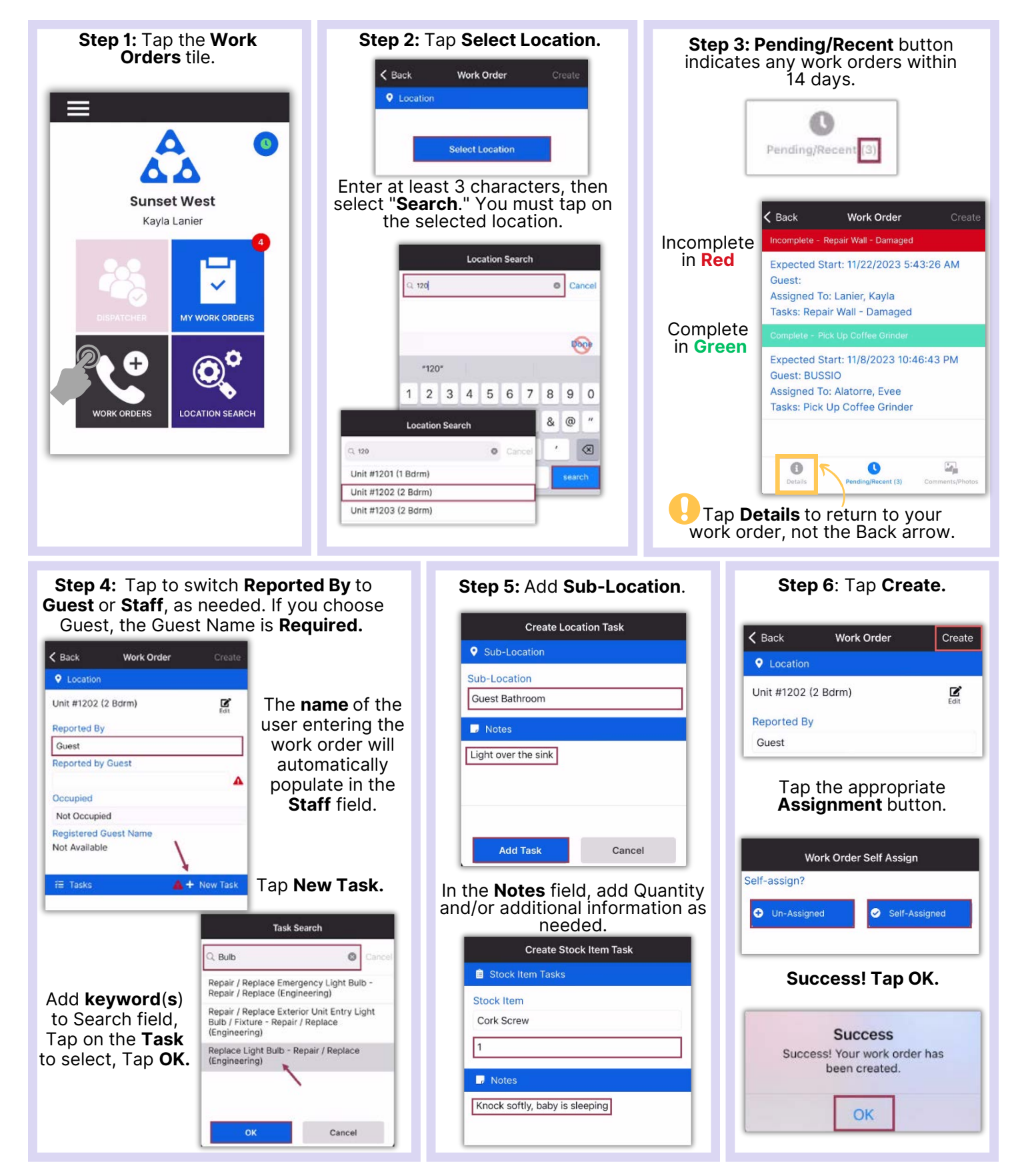

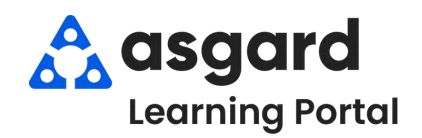

# **AsgardMobile Create a Work Order (HSKP) iPhone**

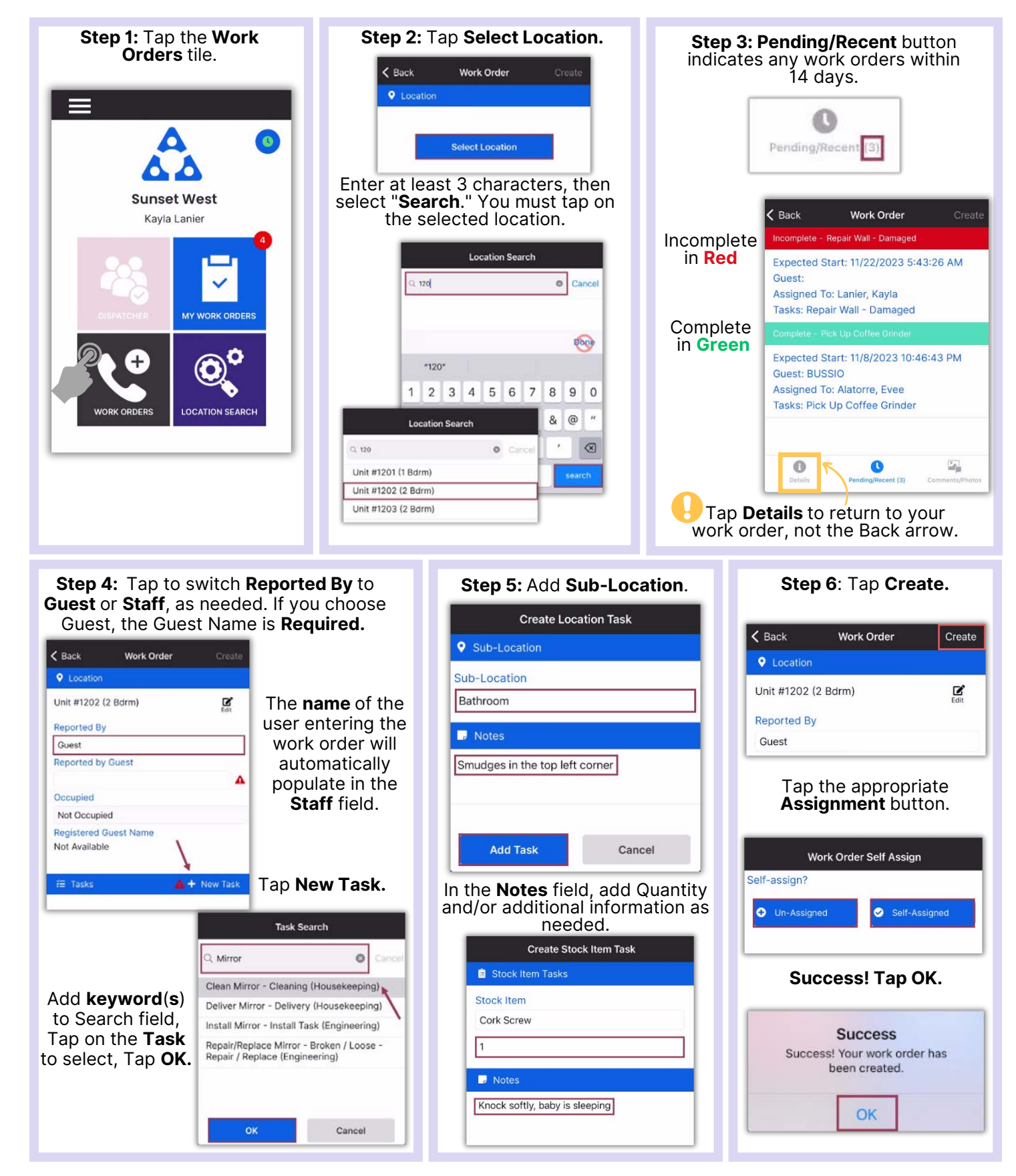

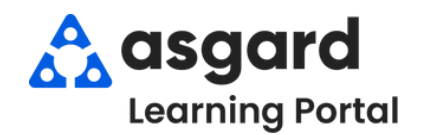

# **AsgardMobile Add a Photo at Create (ENG) iPhone**

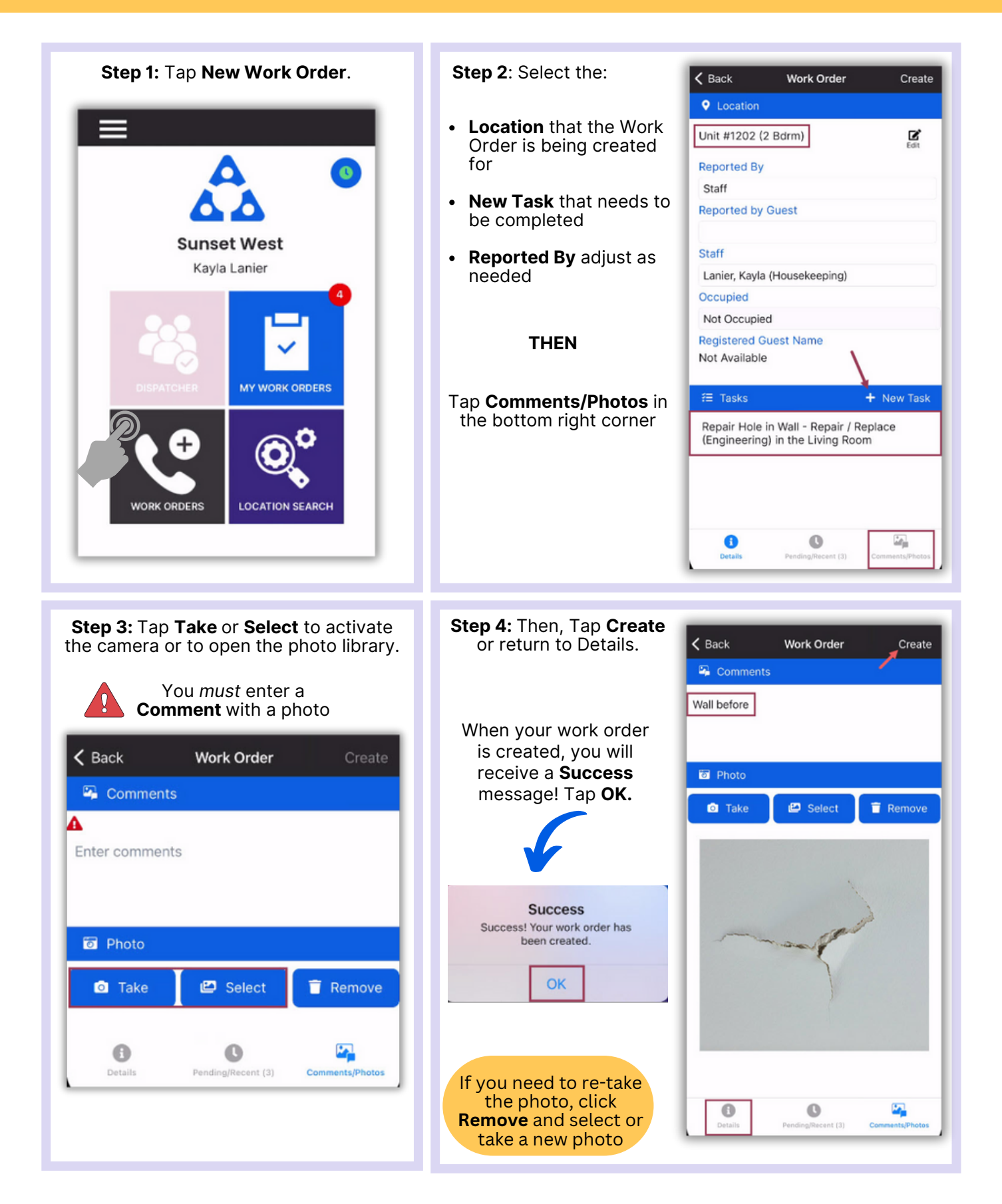

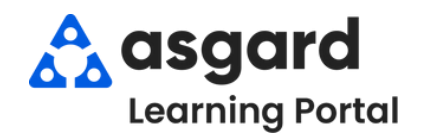

# **AsgardMobile Add a Photo at Create (HSKP) iPhone**

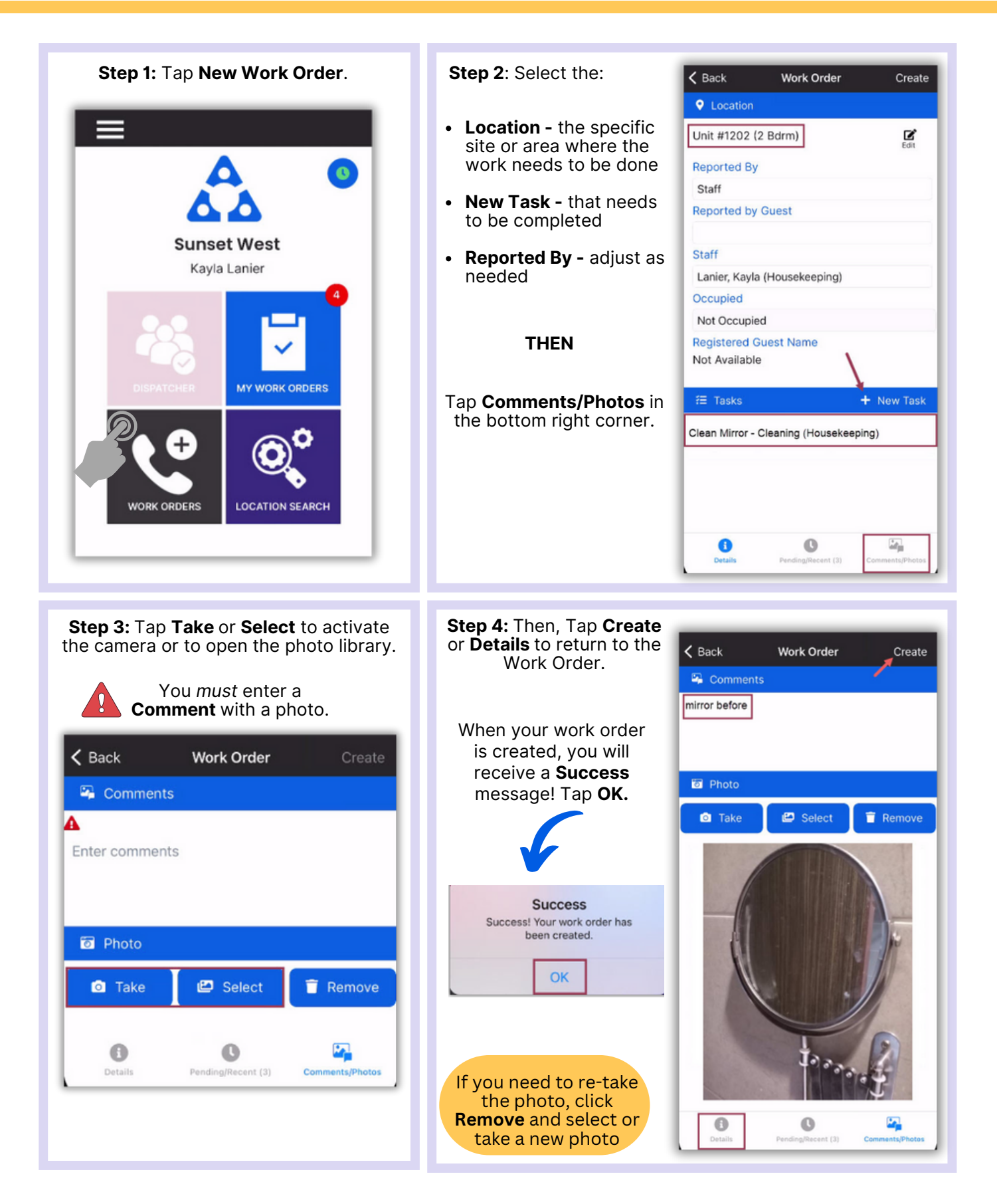

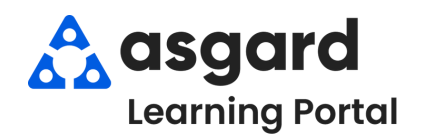

#### **AsgardMobile Actions Taken - iPhone**

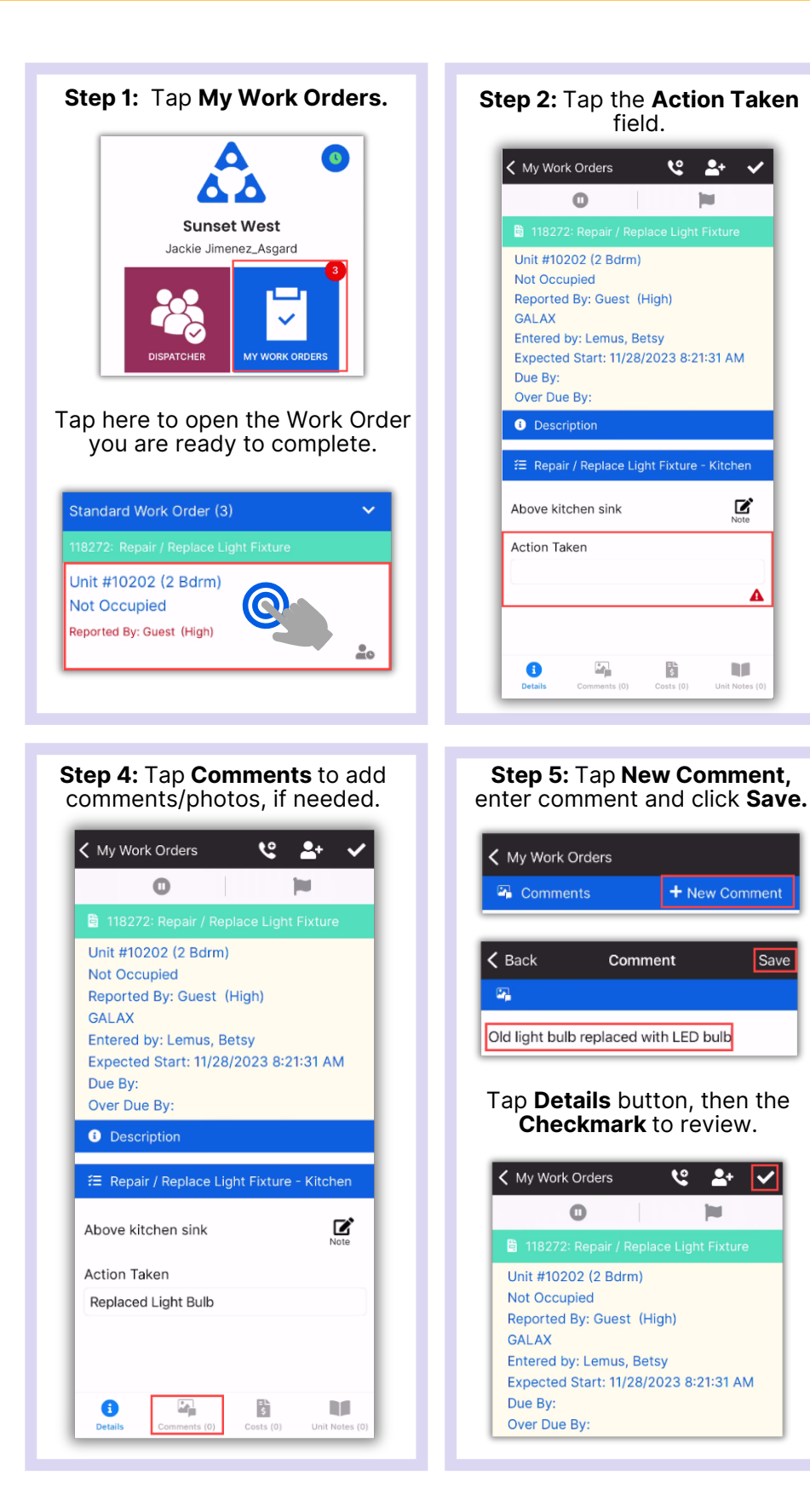

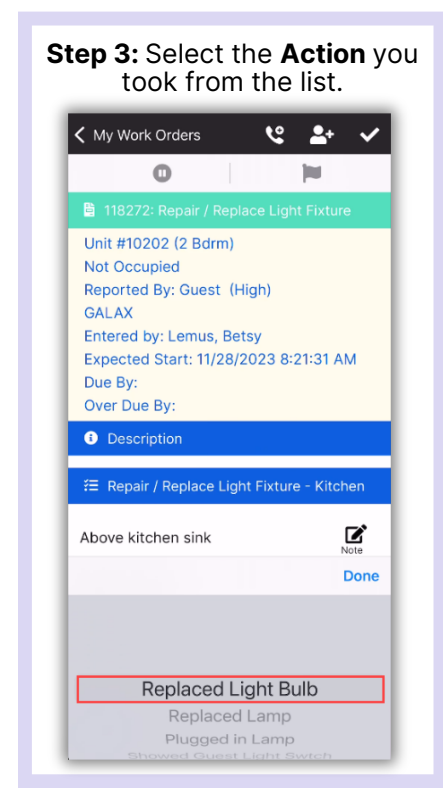

ビ

Δ

**DO** 

Save

#### **Step 6:** Tap **Checkmark** to complete.

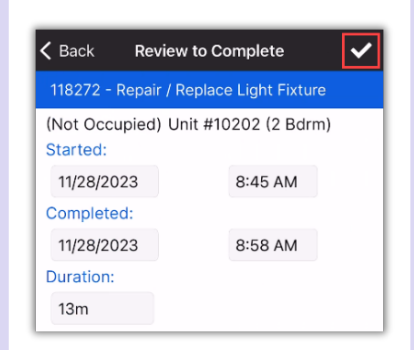

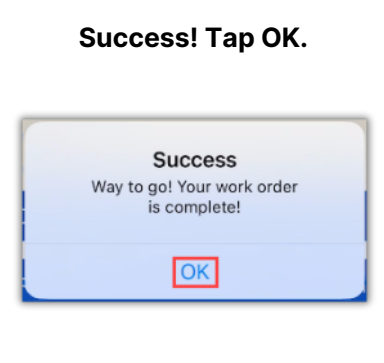

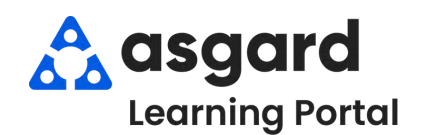

## **AsgardMobile Complete a Work Order (ENG) iPhone**

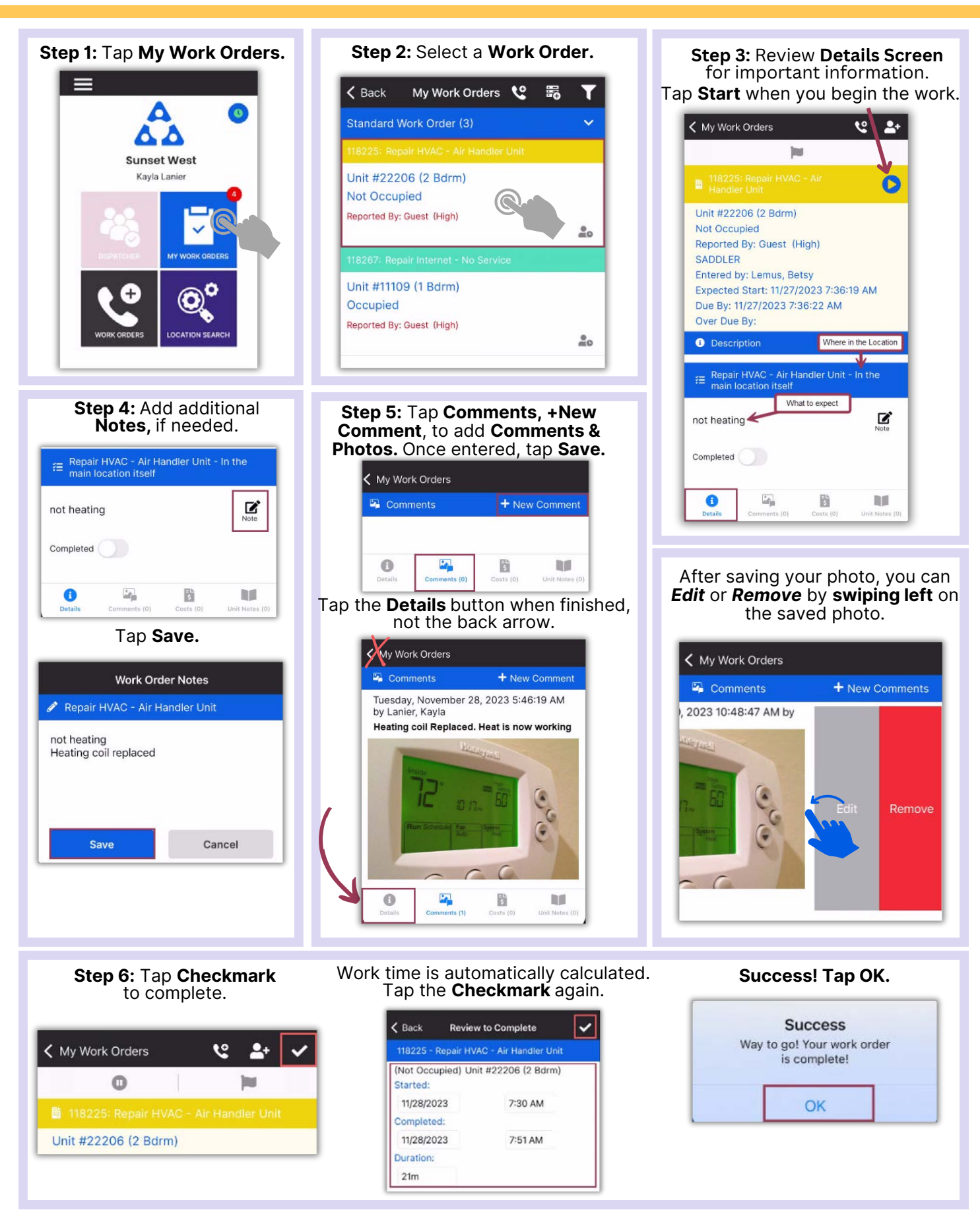

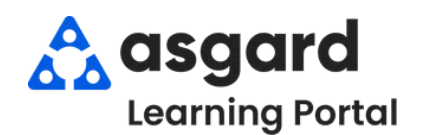

### **AsgardMobile Complete a Work Order (HSKP) iPhone**

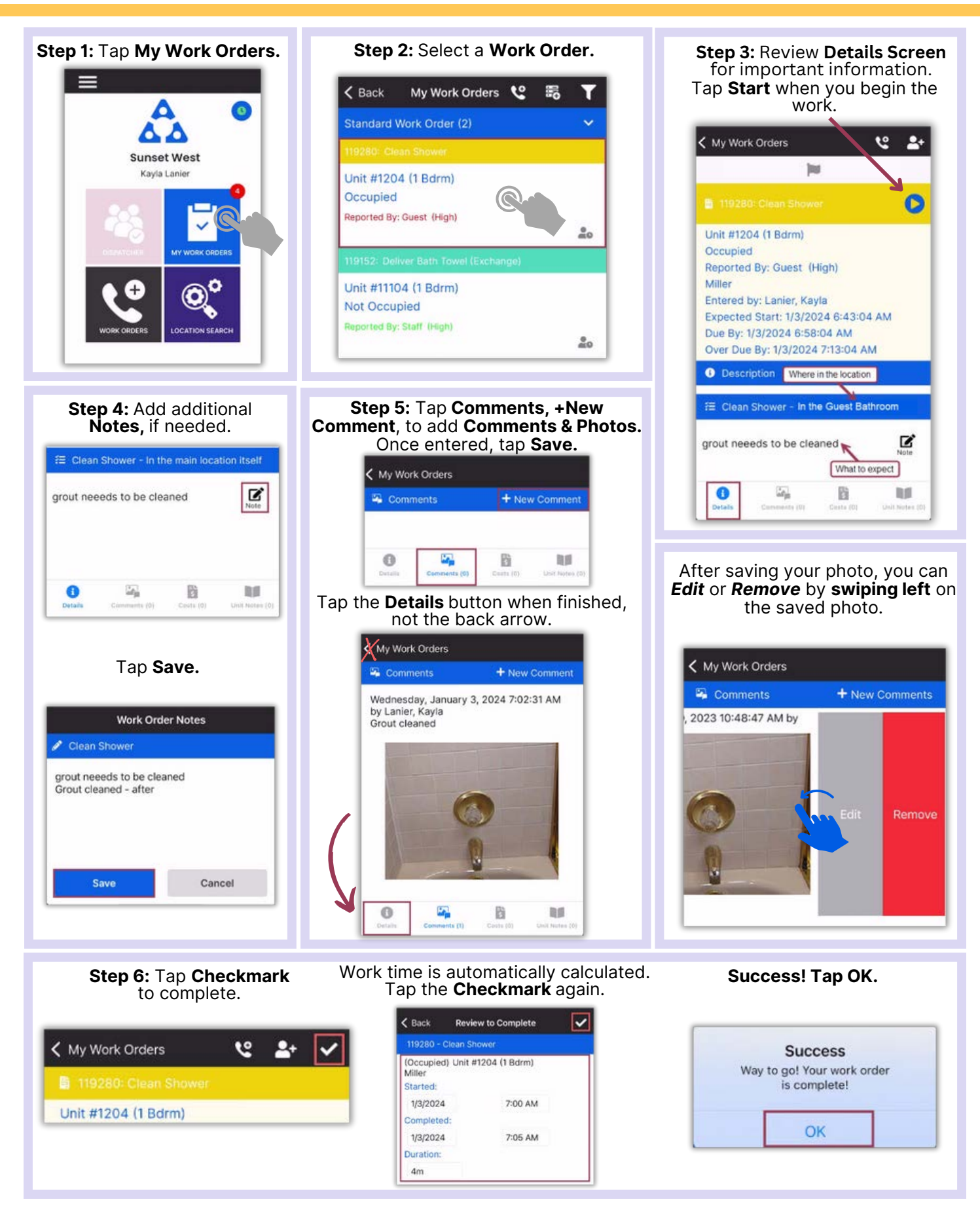

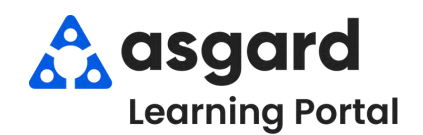

#### **AsgardMobile Pause a Work Order - iPhone**

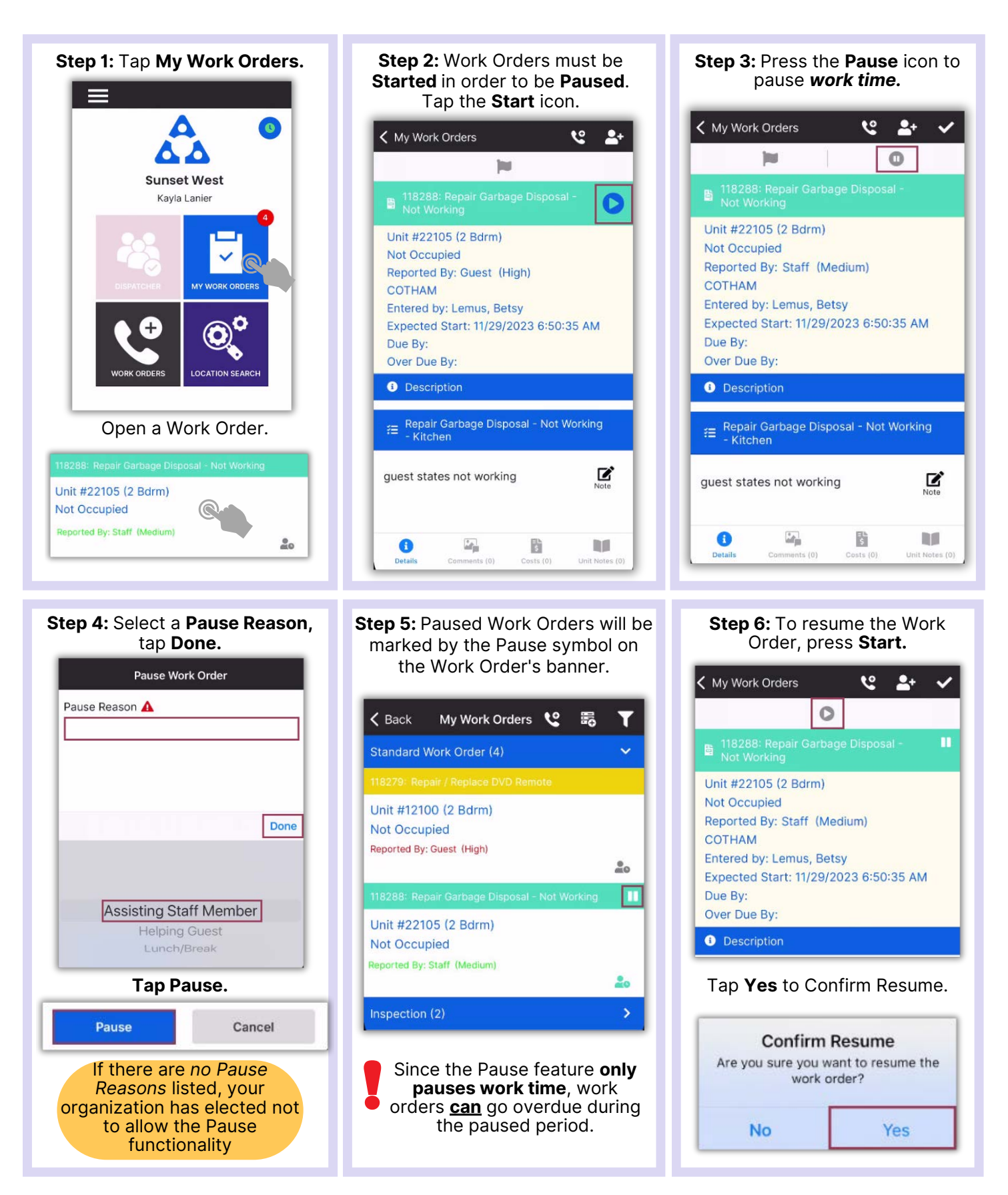